# Installation manual termXact 2017

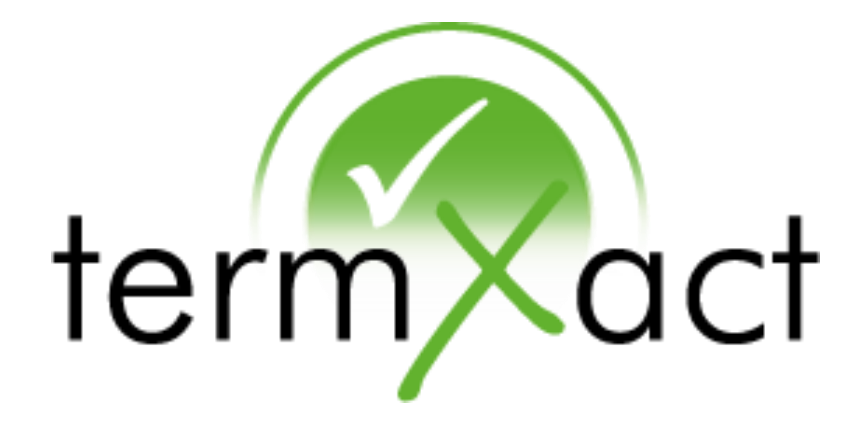

As of: March 2019

Valid for: termXact 2017 for Microsoft Word, Excel, PPT termXact Desktop Checker 2017

TermSolutions GmbH – Dantestraße 17A – 41542 Dormagen – Deutschland

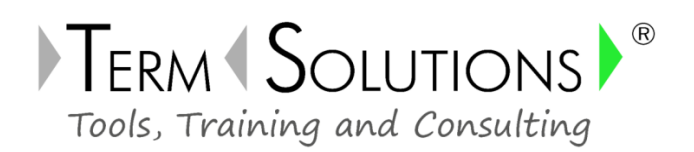

© 2009-2019 TermSolutions GmbH

Content modifications reserved. All rights to this documentation, in particular copyright and distribution and translation rights are reserved. No part of this documentation may be reproduced, processed, duplicated or distributed without prior written permission of TermSolutions.

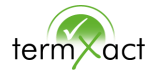

# Table of contents

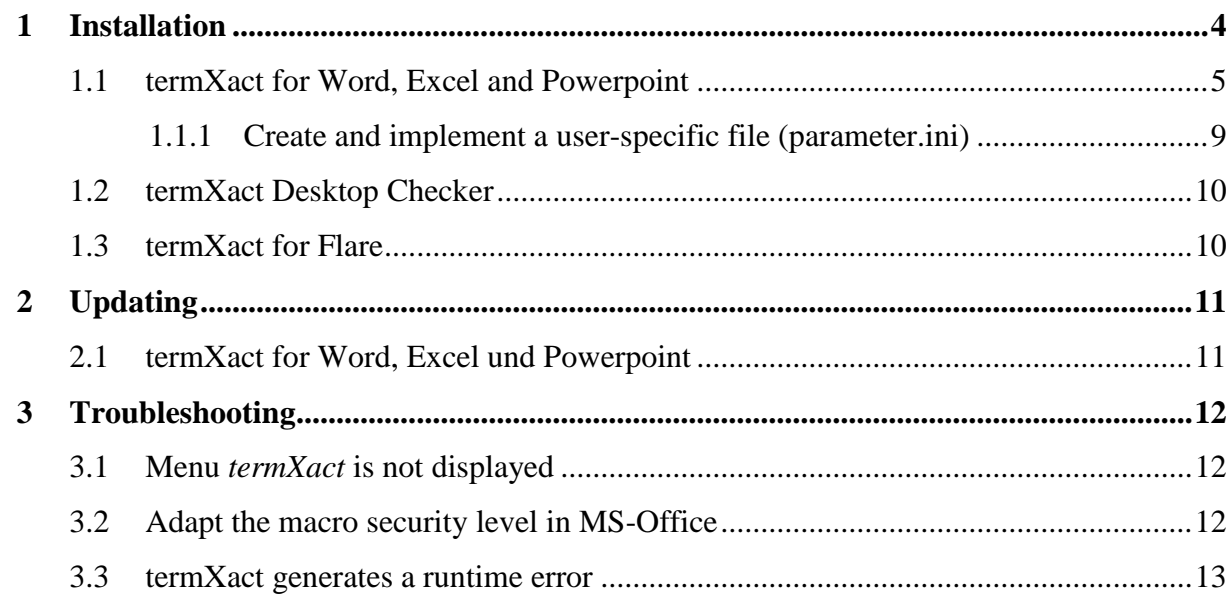

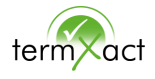

## <span id="page-3-0"></span>**1 Installation**

For the installation you need administrator rights on your PC or ask your IT-System-Administrator to install the components on all computers which will use termXact.

- Please note that termXact loads the checklist specified in the configuration each time the editor is started in the background. In the case of very large check lists, this can have an effect on the start behavior of the editor. In most cases, your terminologists can simply reduce the size of a checklist (e.g. by not including all allowed terms).
- Also note that the path specifications for the checklist and configuration file correspond to the actual storage on your system. Otherwise, error messages may appear when the editor is started.
- If the checklist and/or configuration file is stored centrally on a network drive, but not every user can access it permanently (e.g. because a user is travelling with his notebook and can only work locally): Think about the best approach for your company (how and when does the local user receive a current checklist?).
- The startup behavior of the editor may bother some users, as they rarely work with termXact, but the add-in is still loaded every time: Ask your administrator if he can change the load behavior of  $termX$ act, which is defined in the registry, using a script or batch file. It is possible to automatically set the entry "LoadBehaviour" to the values "0" "1" or "2", so that termXact is not loaded at all or is loaded manually by the user. See also: https://docs.microsoft.com/dede/visualstudio/vsto/registry-entries-for-vsto-add-ins?view=vs-2017

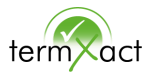

## <span id="page-4-0"></span>**1.1 termXact for Word, Excel and Powerpoint**

The programs are delivered as executable files (.exe) in a compressed file (.zip)

- 1. Please extract the Zip-file in a separate folder.
- 2. Doubleclick on the file setup.exe.

The program is automatically installed. During installation you can select some user-defined settings.

3. First select the language that should be displayed during the installation.

The selected language also will be displayed as interface language of termXact.

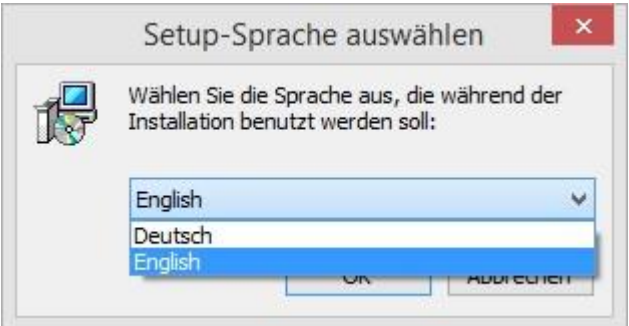

- 4. Click on the button OK.
- 5. In the further installation process select the destination location where termXact is to be installed.

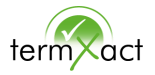

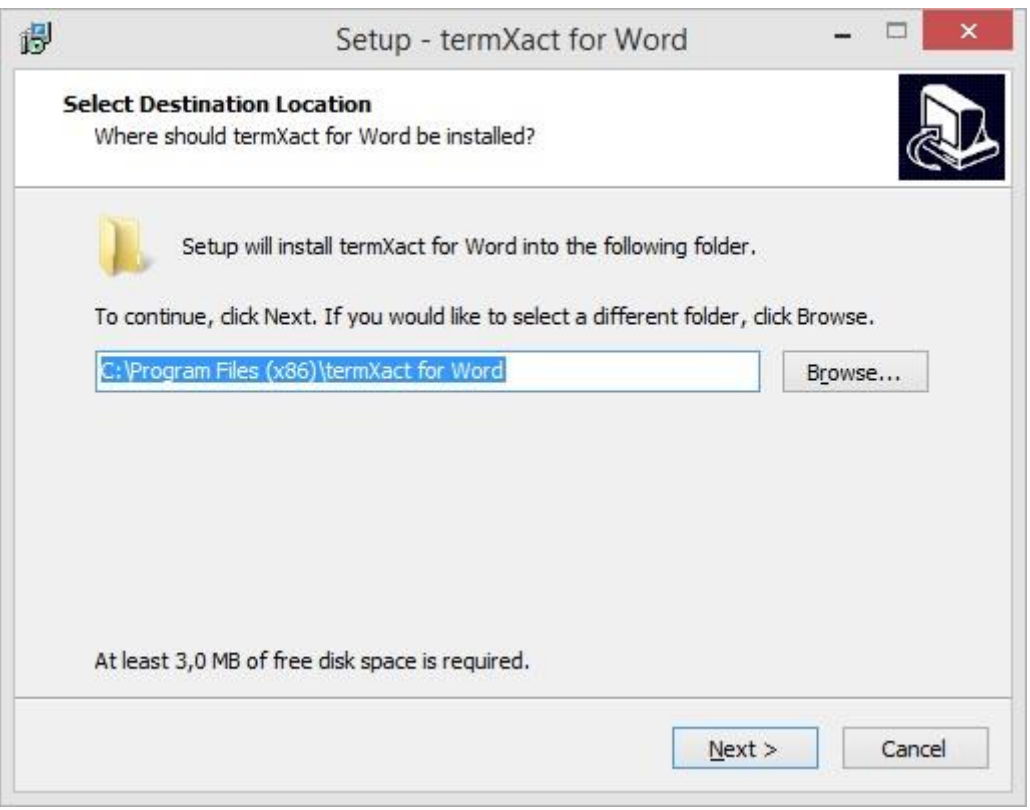

- 6. Klick on the button Next.
- 7. In the following dialog window you can verify the settings of the destination location.

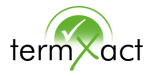

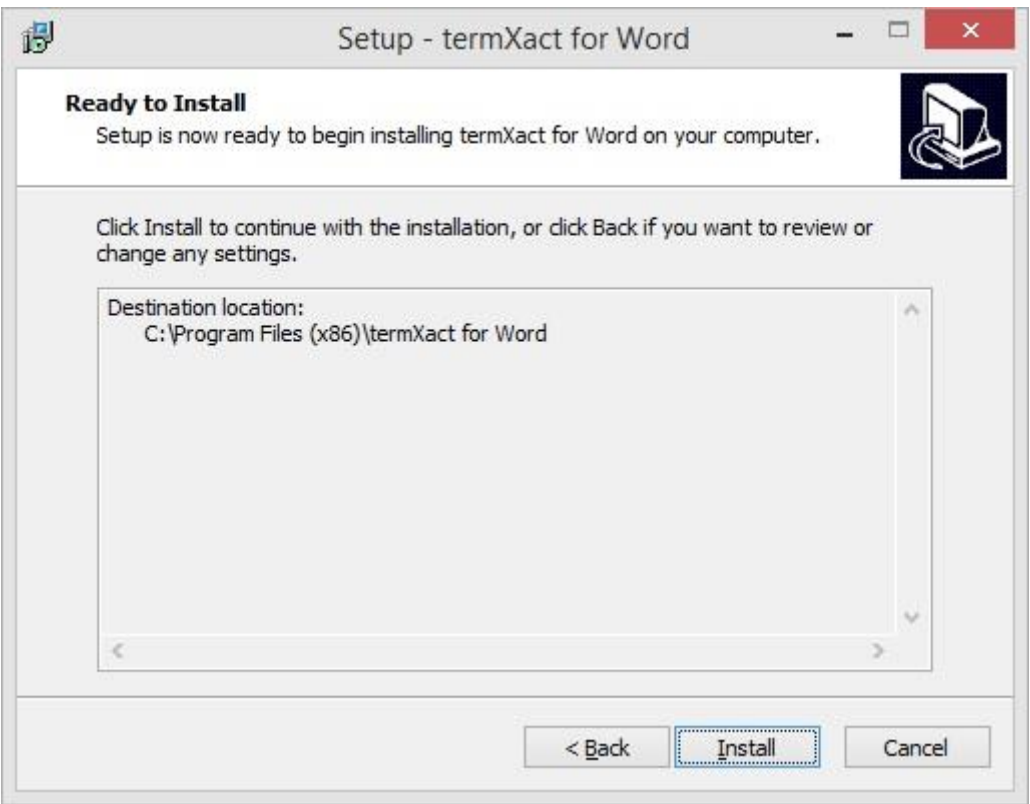

8. Klick on the button *Install*.

In the installation-window which appears at the end you can integrate a userspecific file (parameter.ini) into the installation process which overwrites the default path specifications (default is normally set for company-wide installation in the distribution package). This file can contain the following information:

- Path name for the termXact-configuration file initially to be loaded (see also configuration manual, page 9, chapter 1.4).
- Important: If you have already installed an older version of termXact (before termXact 2017c), the last set path to the configuration file will not be overwritten.
- Path name for the help file or internet address that is to be loaded when using the termXact-help function  $\leq$  (see also user manual, page 6, section *Help*). Help

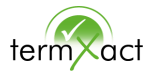

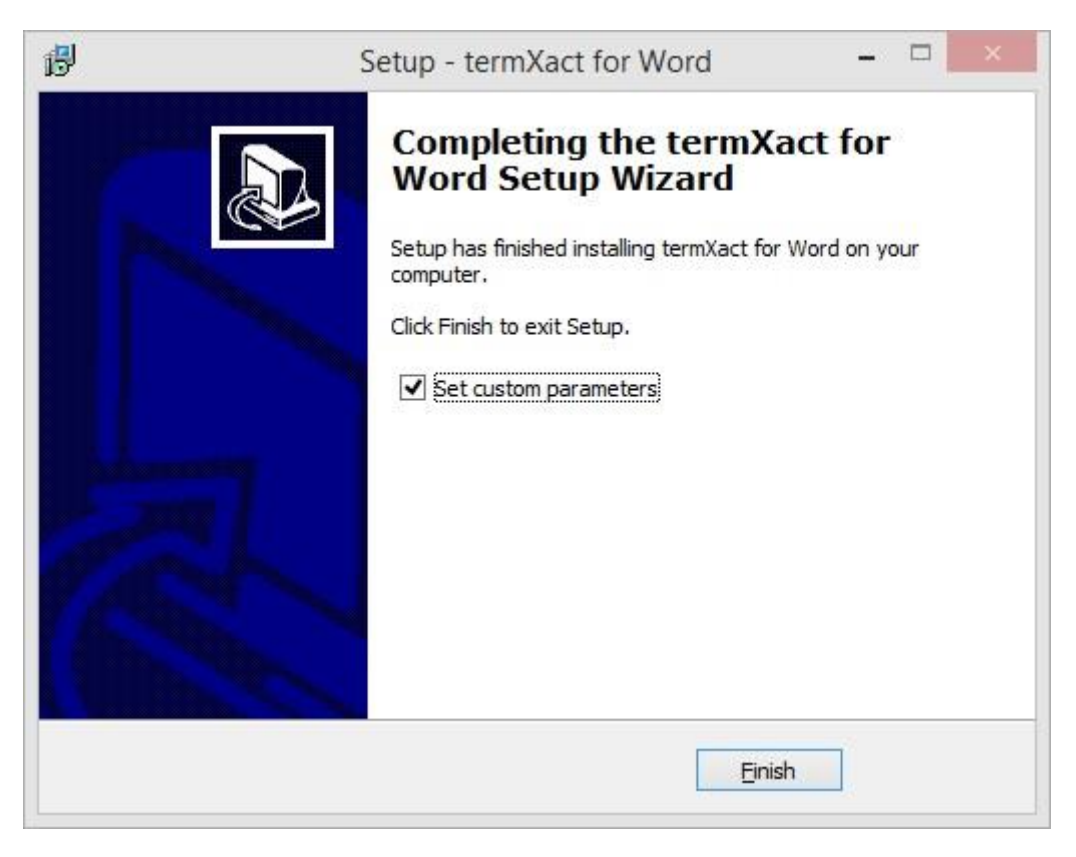

9a) Leave the check box Set custom parameters enabled, if the interface language, path names for the configuration file and/or the help file is individually to be set before termination of installation.

Before clicking the button *Finish* please ensure (concerning path names) that the user-specific file (*parameter.ini*) exists as described in the next chapter (1.1.1).

9b) Disable the check box Set custom parameters, in case of using default installation settings and click on the button Finish.

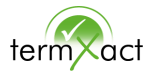

#### <span id="page-8-0"></span>**1.1.1 Create and implement a user-specific file (parameter.ini)**

This procedure is useful if you want to specify default paths for the help file and/or configuration file during installation.

- 1. Open an editor that is able to save in UTF-8 coded format (e. g. MS-Word).
- 2. Edit the individual paths for the help file and/or for the configuration file e. g.:

help[=https://termtechnologies.com/tools-terminologiemanagement/manuals](https://termtechnologies.com/tools-terminologiemanagement/manuals) config=E:\termXact\Word\config\_word.cfg

3. Save the file in UTF-8 format (in MS-Word: File save as  $\Rightarrow$  Tools  $\Rightarrow$  Web options) in the folder, where the file setup.exe exists. The file must have the file name parameter.ini.

Note: The specified configuration file and the path to the help file are not loaded until you click the *Load Default* button in the termXact configuration menu.

After the installation process has been successfully completed, termXact is located under *control panel*  $\Rightarrow$  *programs*  $\Rightarrow$  *programs and features*. You can also uninstall the program from this location.

Furthermore the AddIn is listed as COM-AddIn in the respective MS-Office program (*File => Options => AddIns*).

termXact is now integrated and can be used. It appears as a new item in the menu bar after starting the MS-Office program.

Note: When installing termXact into a network the AddIn will be uploaded from its storage location to the server. If the server is shut down the AddIn is not available any longer.

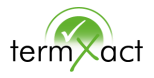

### <span id="page-9-0"></span>**1.2 termXact Desktop Checker**

- 1. Download the zip-Folder and extract it.
- 2. Change to the directory \bin
- 3. Double-Click on the file termXact-desktop.bat
- 4. The program is installed and will start automatically. The program icon will appear in the Windows taskbar.

Note: Let the program window C:\WINDOWS\system32\cmd.exe opened while working with Desktop Checker. It controls the execution of the program.

### <span id="page-9-1"></span>**1.3 termXact for Flare**

The PlugIn **termXact** for Flare is delivered in a zip file.

1. Please store the zip-file in a directory of your choice and extract it into the program directory of *Flare* in the subdirectory *Plugins*.

The directory *termXact-for-Flare* will be created with three files:

- termXact-for-Flare.dll
- TermxactCore.dll
- termXact-for-Flare.dll.config
- 2. Start Flare to let the program read the files.
- 3. In Flare click on *File => Options => Plugins => Enable Plugin* and select termXact for Madcap Flare.
- 4. Restart Flare to complete the installation.

The menu item *termXact* will appear in the menu bar of *Flare*. You can now delete the Zip file.

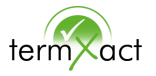

Note: If you are checking against an Excel terminology list and your system does not have MS Office 64Bit installed (but the 32Bit version), you must install the 64Bit version of the Microsoft Access Database Engine.

Make sure that the Executable AccessDatabaseEngine X64.exe is present on your system. If it does not exist, you can download it from the Microsoft Download Center at

<https://www.microsoft.com/de-de/download/details.aspx?id=13255>

Then execute the executable of the Microsoft Access Database Engine with the parameter passive as administrator from the command line (e.g. in the CMD console):

AccessDatabaseEngine\_X64.exe /passive

Note: If you do not have administrator privileges, ask your administrator to install the 64-bit version of the Microsoft Access Database Engine.

# <span id="page-10-0"></span>**2 Updating**

#### <span id="page-10-1"></span>**2.1 termXact for Word, Excel und Powerpoint**

Before updating termXact please uninstall the current AddIn by using the *Control* Panel => Programs => Remove Programs.

After that the new program version can be installed (see chapter 1.1).

If the new version contains changes to the configuration, the new configuration has to be loaded once (see configuration manual).

After completion the updated version of termXact is ready to be used. termXact appears as a new item in the menu bar after starting the MS-Office program.

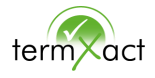

## <span id="page-11-0"></span>**3 Troubleshooting**

## <span id="page-11-1"></span>**3.1 Menu** *termXact* **is not displayed**

If the menu *termXact* is not displayed in the menu bar, please check in the *Control* Panel => Programs => programs and features if the AddIn of termXact exists. In case it doesn't exist, the installation has failed. Then execute the installation again.

In case it is listed, please check the MS-Office AddIns. In the MS-Office programs it has to be listed as COM-AddIn under  $File \Rightarrow Options \Rightarrow AddIns$ .

If the Com-AddIn is missing there, please contact [support@termsolutions.de](mailto:support@termsolutions.de)

## <span id="page-11-2"></span>**3.2 Adapt the macro security level in MS-Office**

If the macro security level is to high termXact cannot work properly. If errors occur when termXact is executed, the macro security level has to be changed. Follow the steps below to change the macro security level:

- 1. In the MS-Office program select the menu File, and the menu item Options. The dialog window *Options* appears.
- 2. Select the menu item Security Center, and klick on the button Settings for Security Center.

The dialog window Security Center appears.

- 3. In the section *Macro Settings* select a lower security level.
- 4. Klick on the button *OK* to confirm.
- 5. In the dialog window *Options* klick on the button *OK* to save the settings.

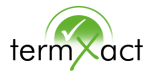

## <span id="page-12-0"></span>**3.3 termXact generates a runtime error**

If termXact generates a runtime error during execution, the configuration file is probably demaged.

In this case please contact **[support@termsolutions.de](mailto:support@termsolutions.de)** and send us the logfile which is saved for each AddIn under:

C:\Users\[Userrname]\AppData\Roaming\Termxact.